BizMagic V4.0 オンラインヘルプ システム設定マニュアル

# **検索リスト設定**

各タイトルをクリックすると該当ページへ移動します

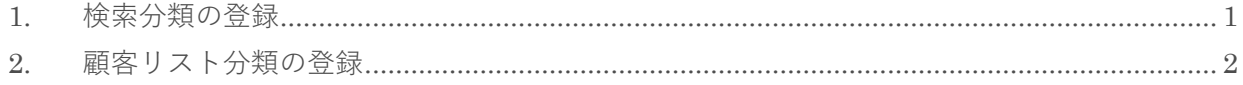

# <span id="page-1-0"></span>**1. 検索分類の登録**

検索条件を[条件リスト]に保存する際の[分類]を登録します

1. 左メニュー [システム設定] - [カテゴリ / リスト] - [検索分類] をクリックします。

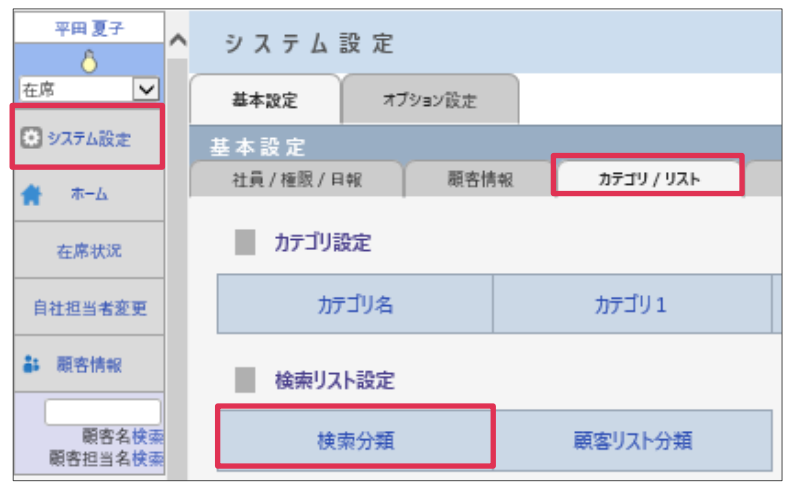

2. [新規]をクリックします。

3. [検索分類名]等を入力して[登録]をクリックします。

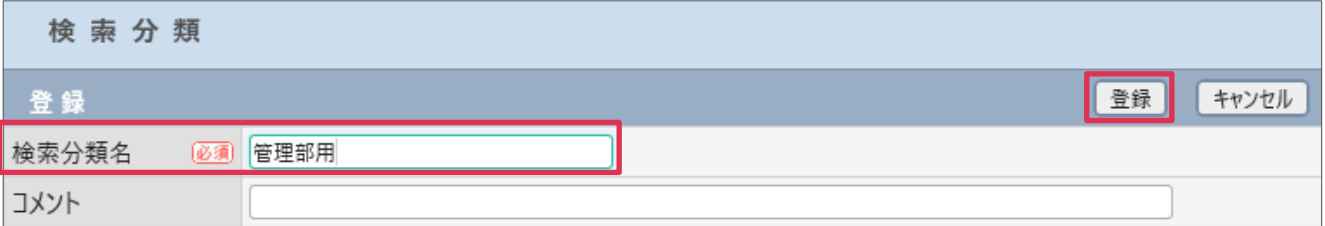

各項目の詳細は下記の通りとなります。

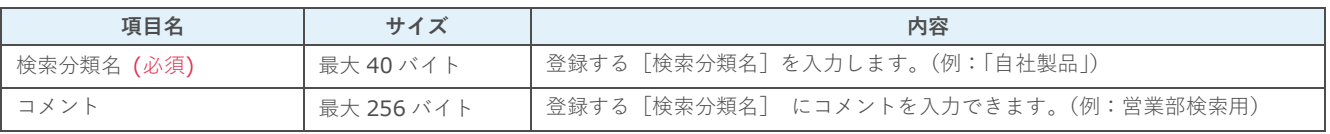

#### **■NOTE**

御社内で利用用途をご検討の上ご設定ください。運用開始後に変更をする場合は、ユーザーの運用に影響がない様ご注意 ください。

### **利用例**

#### **顧客(検索条件リスト)**

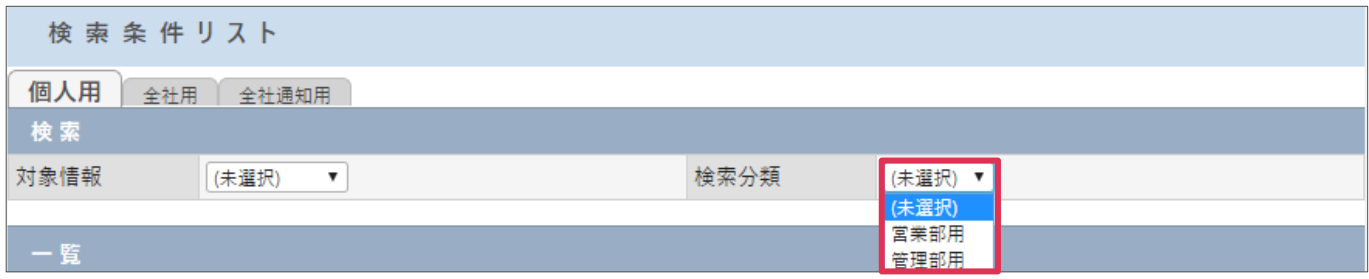

## <span id="page-2-0"></span>**2. 顧客リスト分類の登録**

[顧客]や[顧客担当者]の検索結果をリストとして保存する際の[分類名]を登録します。

- 1. 左メニュー [システム設定] [カテゴリ / リスト] [顧客リスト分類] をクリックします。
- 2. [新規]をクリックします。
- 3. 「顧客リスト分類名]等を入力し [登録] をクリックします。

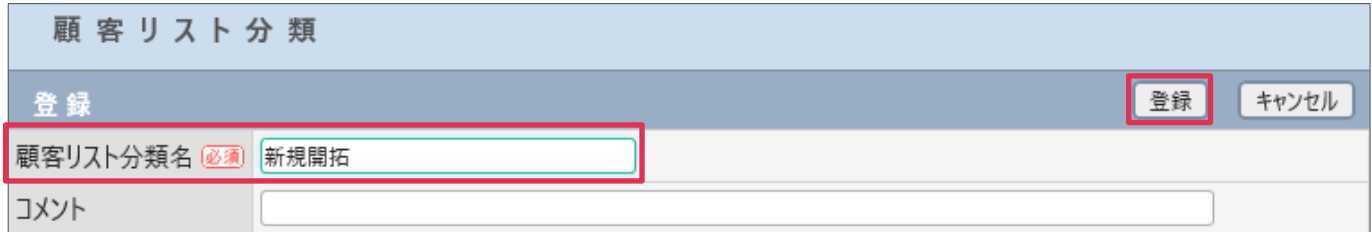

#### 各項目の詳細は下記の通りとなります。

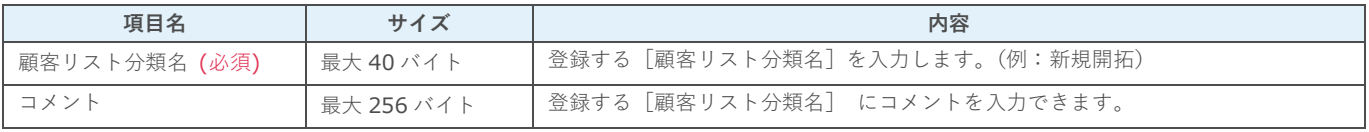

#### 4. [顧客リスト分類名]が登録されました。

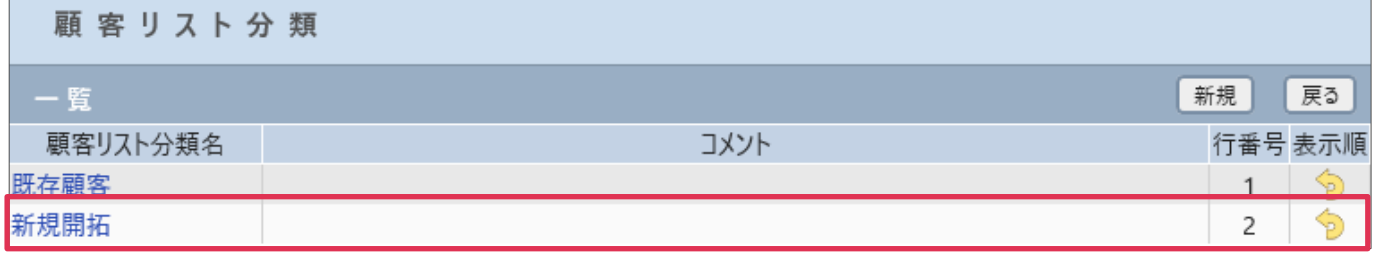

#### **■NOTE**

御社内で利用用途をご検討の上ご設定ください。運用開始後に変更をする場合は、ユーザーの運用に影響がない様ご注意 ください。

### **利用例**

#### **顧客(検索顧客リスト)**

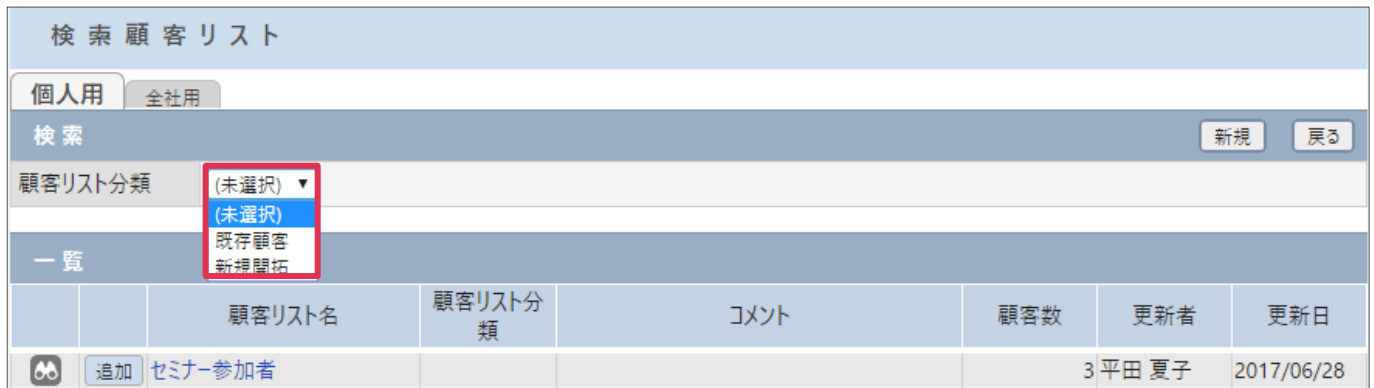